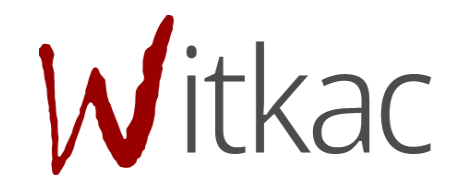

# INSTRUKCJA OBSŁUGI KREATORA SKŁADANIA WNIOSKÓW/OFERT

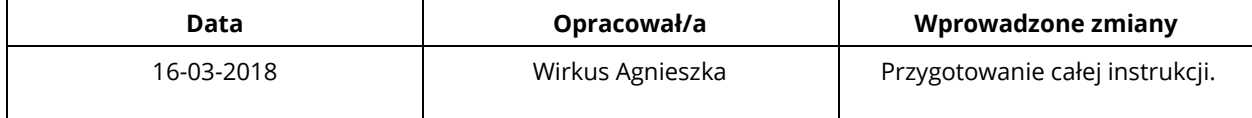

## Spis treści

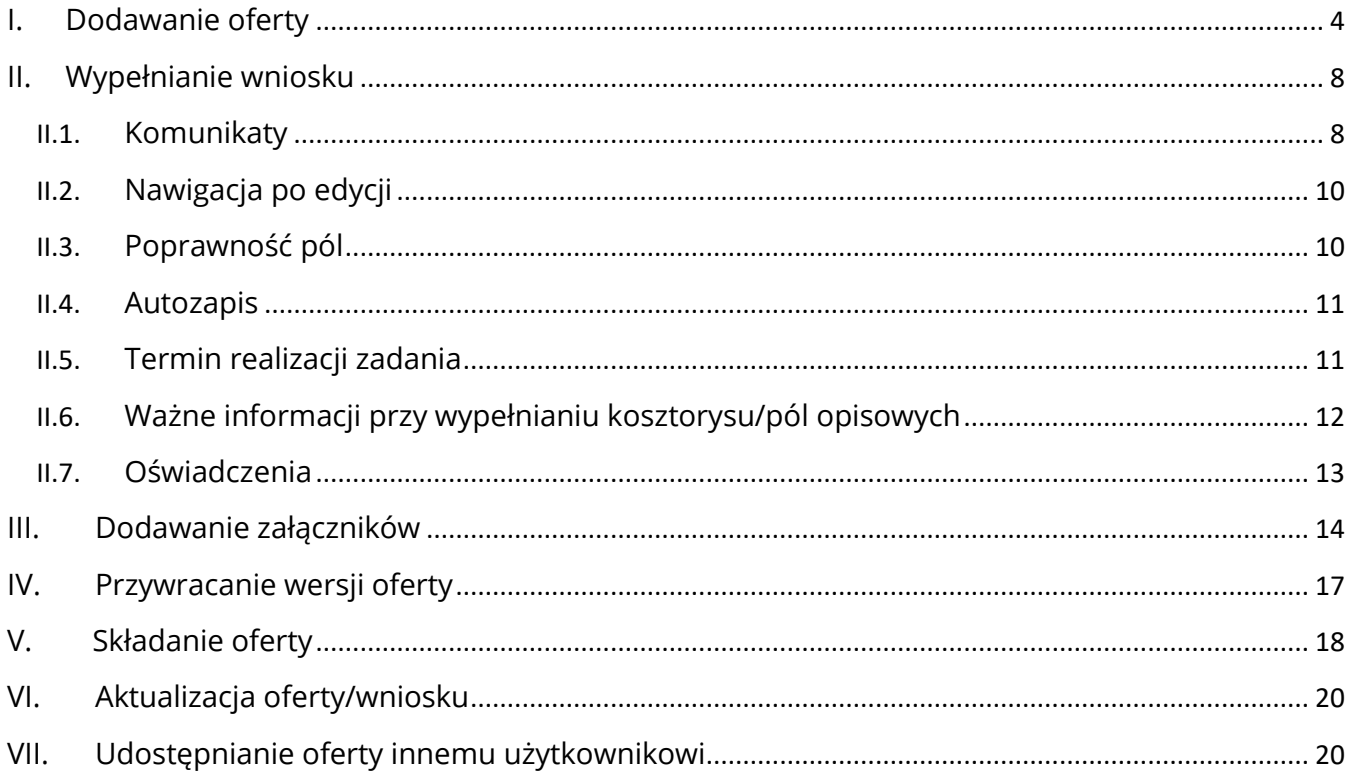

# <span id="page-3-0"></span>I. Dodawanie oferty

Aby utworzyć ofertę, należy przejść do zakładki "Konkursy", która znajduje się w menu po lewej stronie. Następnie wybieramy konkurs (klikamy w jego nazwę ), który nas interesuje z zakładki "trwa nabór".

W zakładce "Konkursy" należy skorzystać z kategorii "Trwa nabór". Po wybraniu tej grupy po prawej stronie pojawi się wyszukiwarka konkursów:

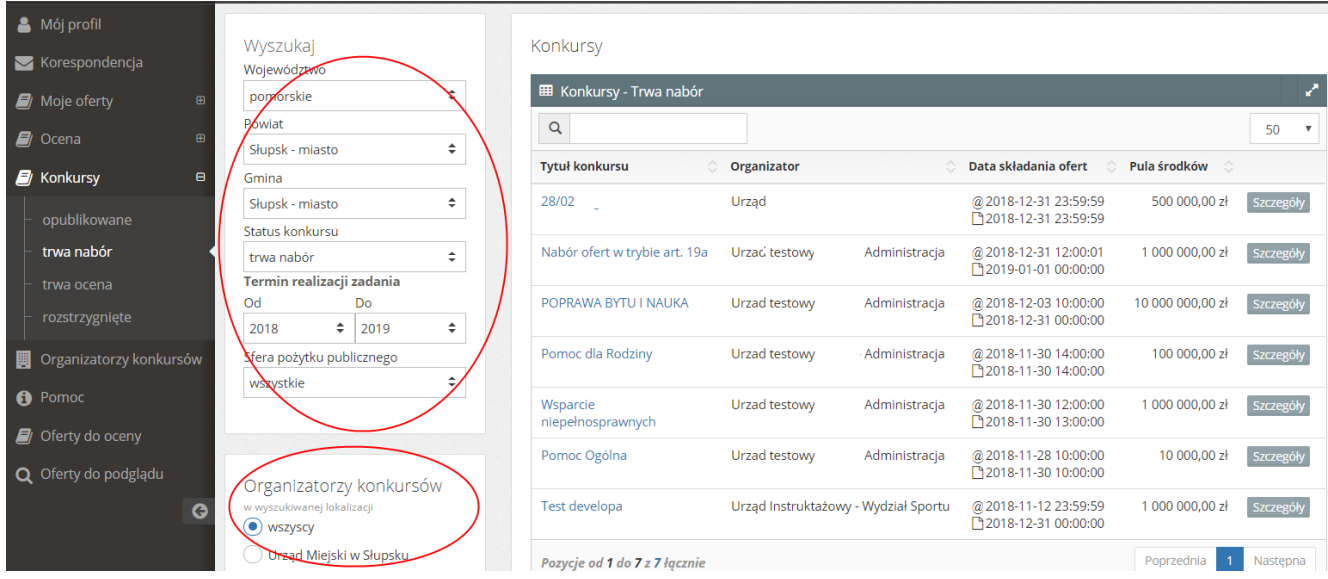

Aby w wyszukiwarce pojawiły się interesujące nas konkursy należy uzupełnić pole "Województwo/Powiat/Gmina" (pierwotnie ustawione na wybrane podczas rejestracji dane), sprawdzić, czy wybrany został właściwy rok realizacji zadania oraz ewentualnie wybrać sferę pożytku publicznego.

Jeśli chcemy wyszukać po konkretnym Organizatorze konkursu, należy usunąć województwo (kliknąć w nazwę województwa, w rozwijalnej liście przesunąć aż do jej początku i kliknąć "wszystkie"). Poniżej ustawień wyszukiwarki pojawi się lista Organizatorów do wyboru.

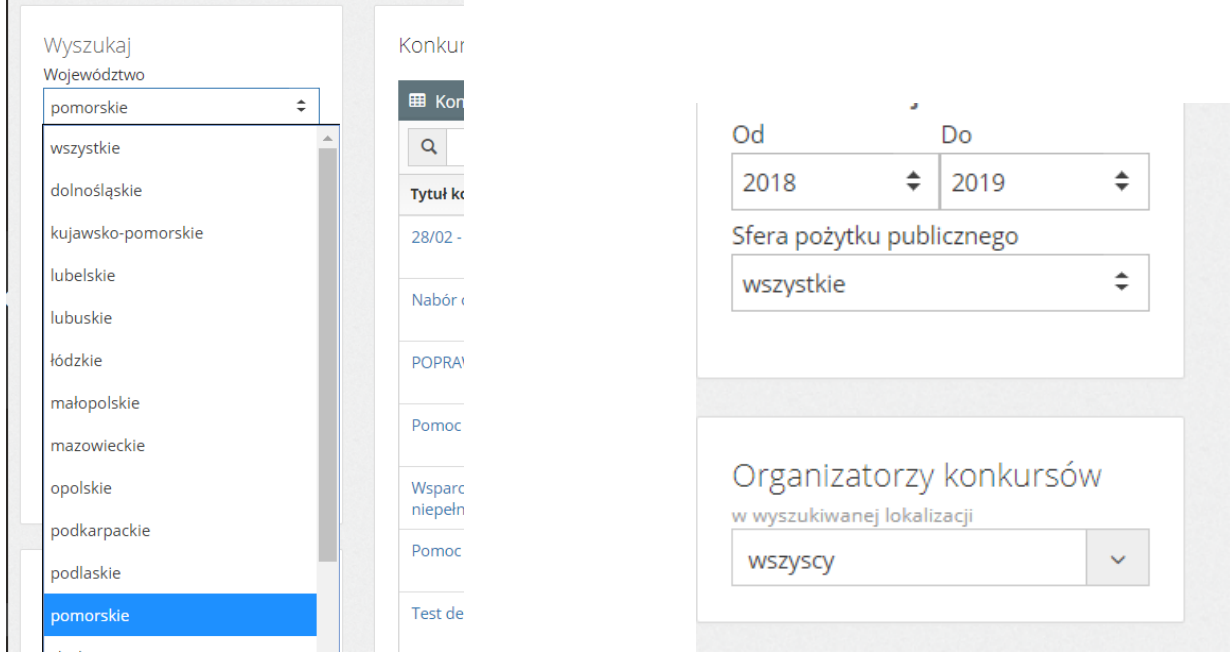

Wystarczy rozwinąć listę, klikając na "wszyscy" i wybrać interesujący nas Podmiot. Po prawej stornie od wyszukiwarki pojawią się wyniki z konkursami, które aktualnie są ogłoszone.

Po odnalezieniu konkursu klikamy w jego tytuł, a w nowym widoku "Informacje o konkursie", w prawym górnym rogu, odszukujemy zieloną funkcję "Dodaj ofertę".

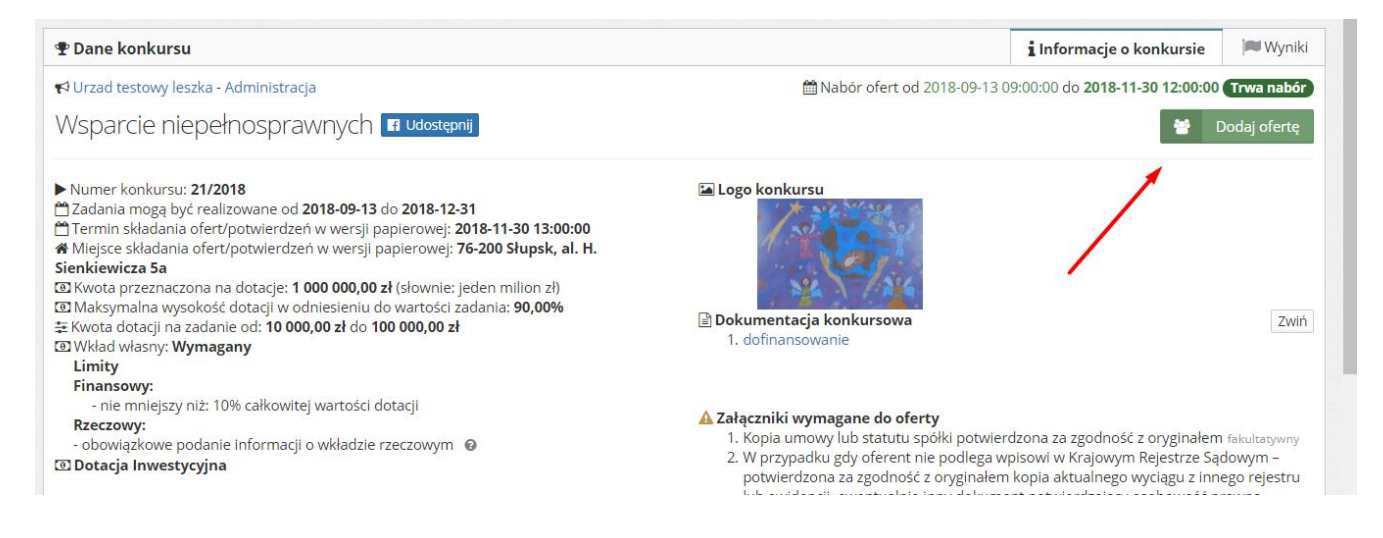

Aktualne konkursy znajdują się również w zakładce "Mój profil".

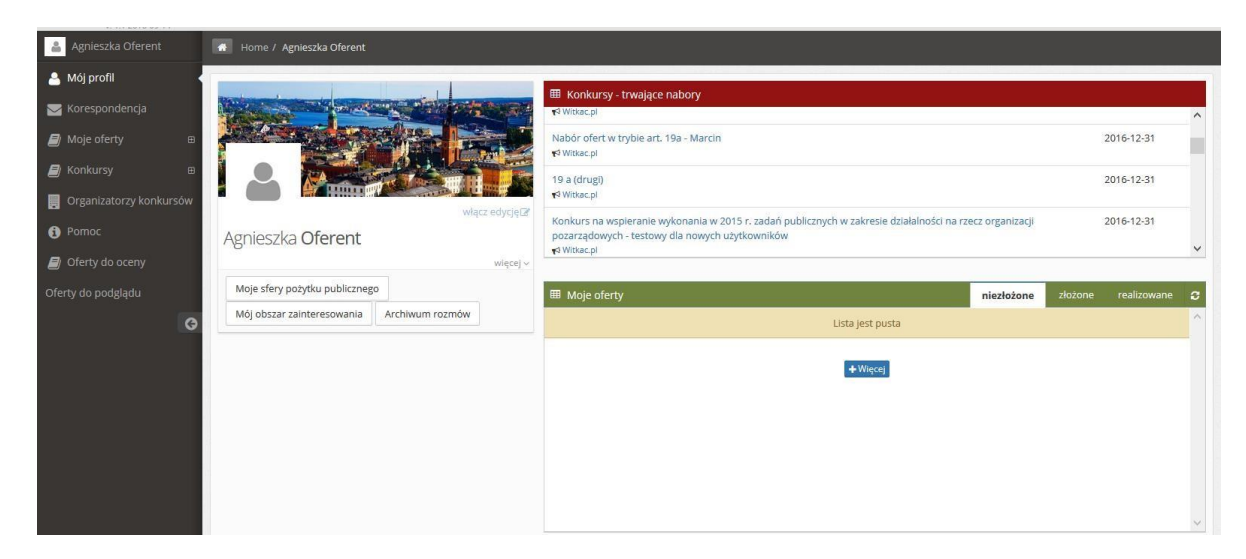

W tym miejscu znajdują się dwie tabele z naborami:

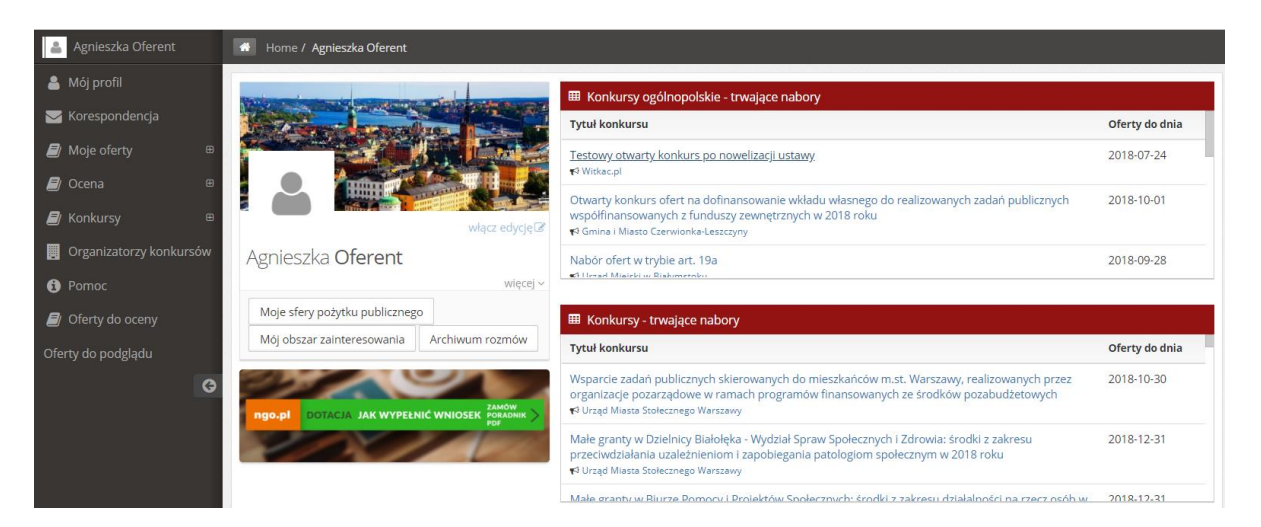

- górna to konkursy ogólnopolskie – są to konkursy najczęściej organizowane przez Jednostki Administracji Centralnej;

- dolna to konkursy organizowane przez Jednostki Samorządu Terytorialnego. Lista została dostosowana do preferencji lokalizacyjnej wybranej przy rejestracji konta.

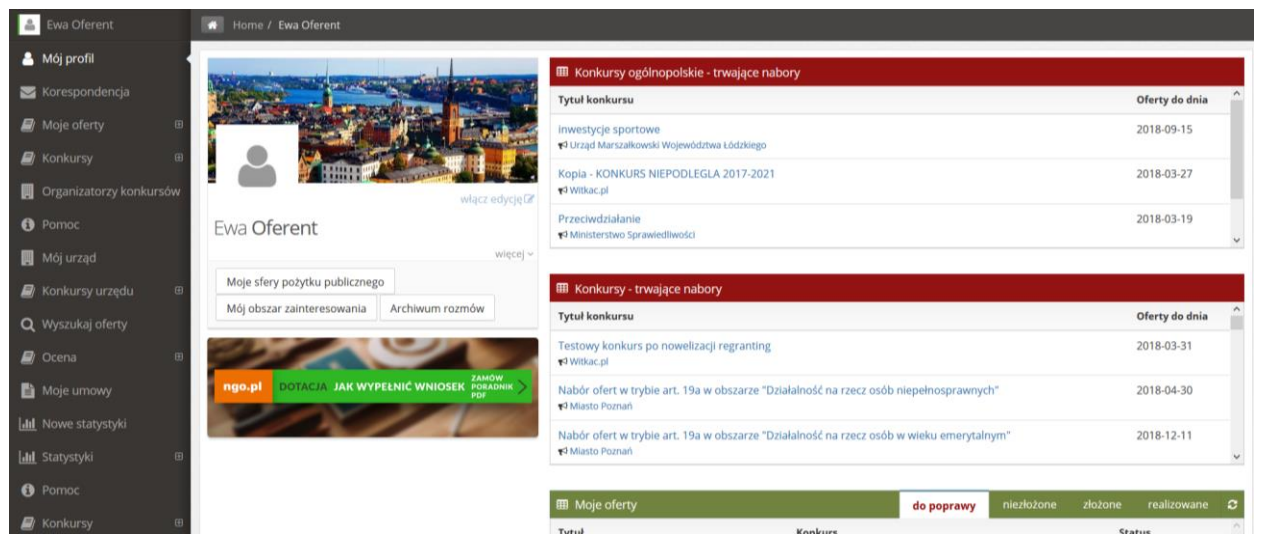

Po odnalezieniu konkursu klikamy w jego nazwę, a w nowym widoku "Informacje o konkursie", w prawym górnym rogu, odszukujemy zieloną funkcję "Dodaj ofertę".

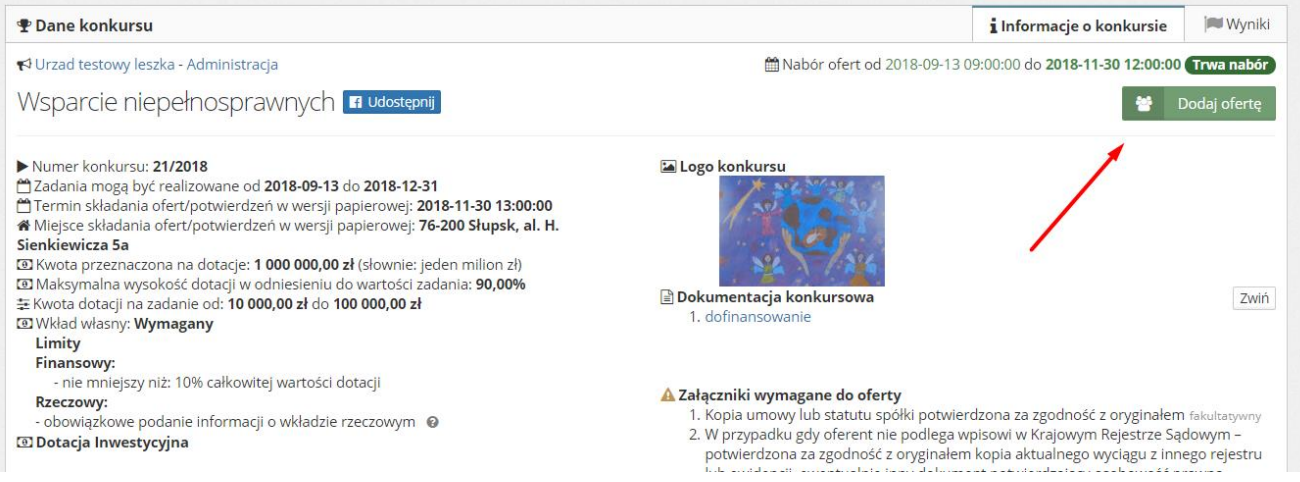

## <span id="page-7-0"></span>II. Wypełnianie wniosku

WAŻNE! **W edycji wniosku w jednym momencie może przebywać wyłącznie jeden użytkownik. W przypadku jednoczesnej pracy na wniosku dwóch użytkowników zostaną zapisane dane wyłącznie tego użytkownika, który skorzysta jako ostatni z zapisu, co za tym idzie do utraty danych wprowadzonych przez innych.**

#### <span id="page-7-1"></span>II.1. Komunikaty

WAŻNE! **Komunikaty w kolorze żółtym podczas wypełniania formularza wniosku są zamieszczane jedynie w celach informacyjnych. Nie świadczą o błędnym wpisaniu danych w pola i nie znikają pomimo wprowadzenia poprawnych informacji. Przy przejściu pomiędzy zakładkami lub próbie zapisania formularza nie wyświetla się błąd, a wniosek może zostać złożony,**

**jeśli wszystkie pola zostały właściwie wypełnione i oferta ma status "Wniosek wypełniony poprawnie". Przykłady znajdują się poniżej.**

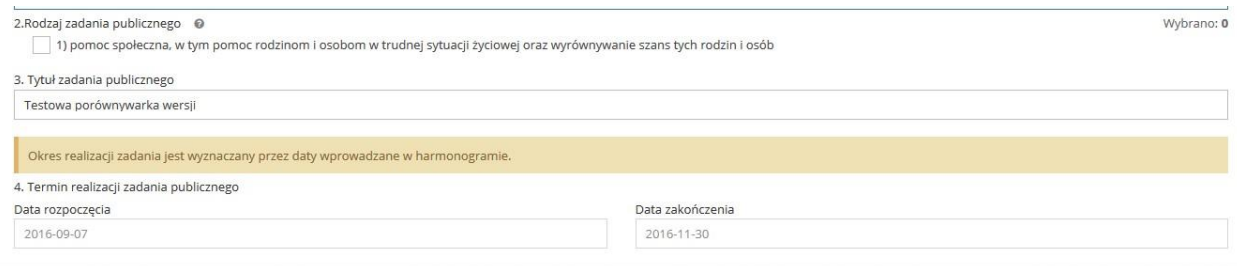

#### II. Dane oferenta

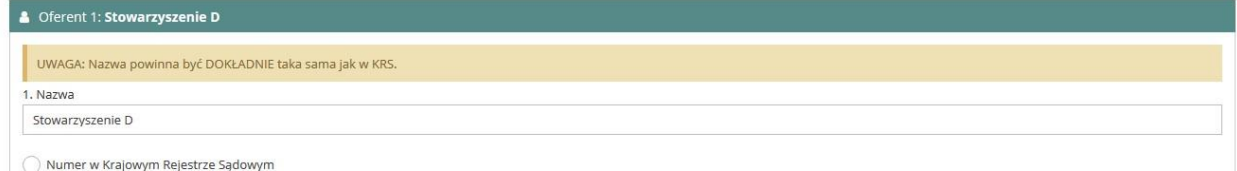

Komunikaty w kolorze czerwonym oznaczają błędy w wypełnieniu pola i nie pozwolą na złożenie oferty bez jej poprawienia. Przy próbie przejścia pomiędzy zakładkami lub zapisie pojawi się komunikat o błędach w formularzu.

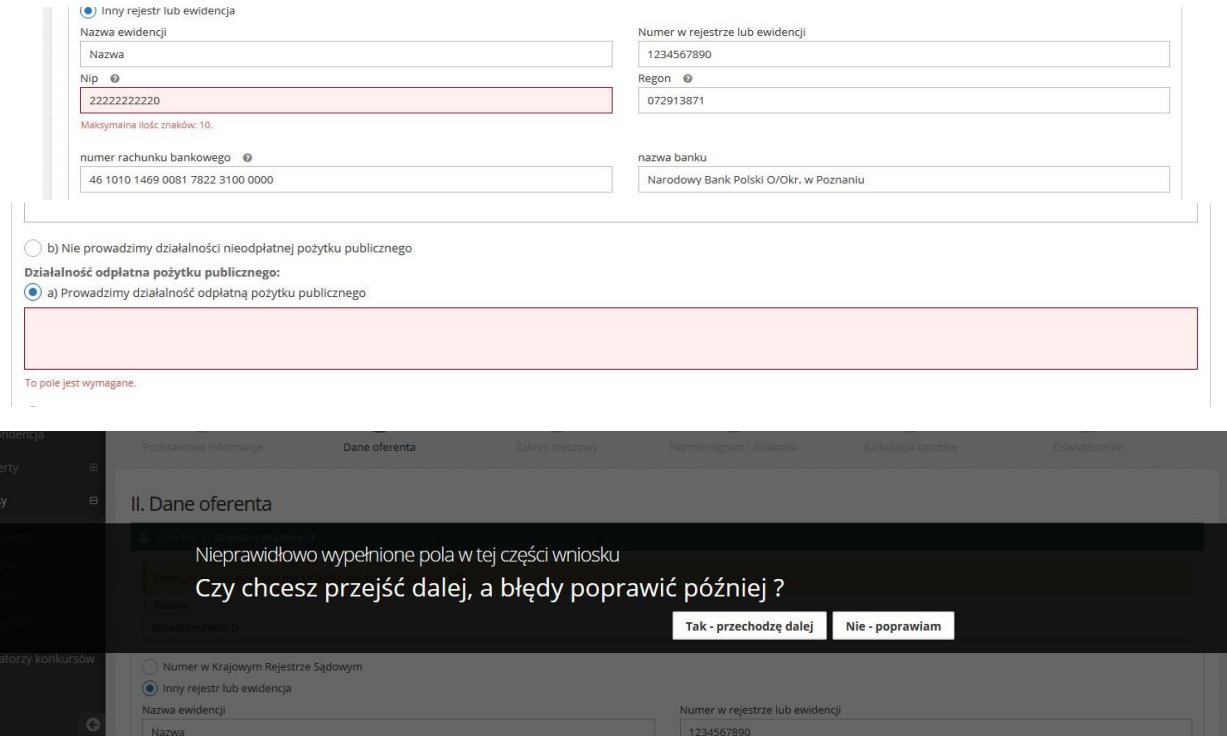

Warto zwracać uwagę na pomocne znaki zapytania, na które należy najechać kursorem, by podejrzeć treść komunikatu.

> Wypełnić jedynie w przypadku, gdy oferta została złożona w związku z ogłoszonym przez organ otwartym konkursem ofert. Należy wskazać rodzaj zadania, o którym mowa w art. 13 ust. 2 pkt 1 ustawy z dnia 24 kwietnia 2003 r. o działalności pożytku publicznego i o wolontariacie, wynikający z ogłoszenia o otwartym konkursie ofert.

2. Rodzaj zadania publicznego @

#### V. Kalkulacja kosztów

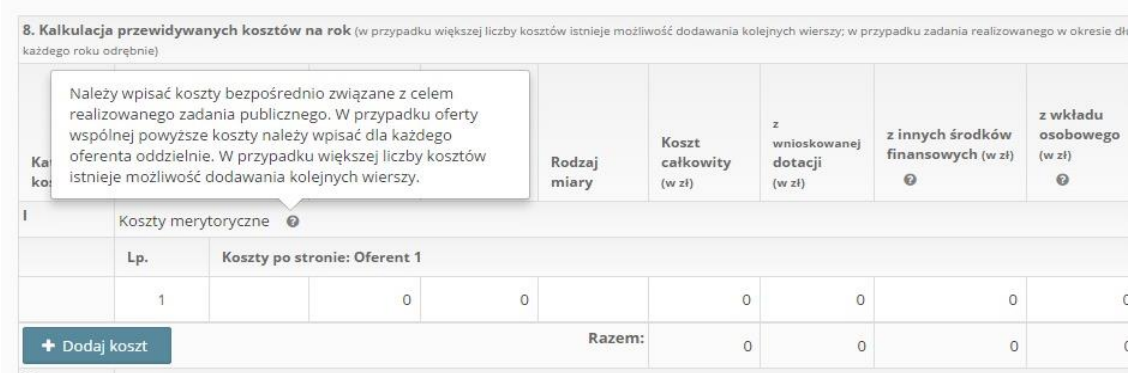

#### II.2. Nawigacja po edycji

<span id="page-9-0"></span>Po wypełnieniu wszystkich pól, aby przejść do następnego etapu oferty należy przycisnąć "*Następny krok*", lub kliknąć kropkę, która przeniesie nas w dowolnie wybrane miejsce. Poniżej przykładowy wygląd paska nawigacji, który pozwala na przełączanie się pomiędzy etapami wniosku.

#### II.3. Poprawność pól

<span id="page-9-1"></span>Przy pominięciu wymaganego pola do złożenia wniosku system oznaczy je na czerwono i udzieli podpowiedzi, dlaczego rubryka została zaznaczona. Niektóre z pól są oznaczane na czerwono dopiero przy próbie przejścia do następnego kroku lub próbie zapisu wniosku.

W przypadku popełnienia jakiegokolwiek błędu podczas wypełniania formularza, jesteśmy w stanie poprawić go z dowolnego miejsca, na etapie edycji.

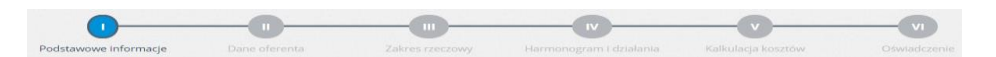

W miejscu, gdzie uzupełniane są dane Oferenta należy pamiętać, że pola, w których wpisujemy numery, np. NIP, REGON, itp. mogą być sprawdzane pod kątem ich poprawności.

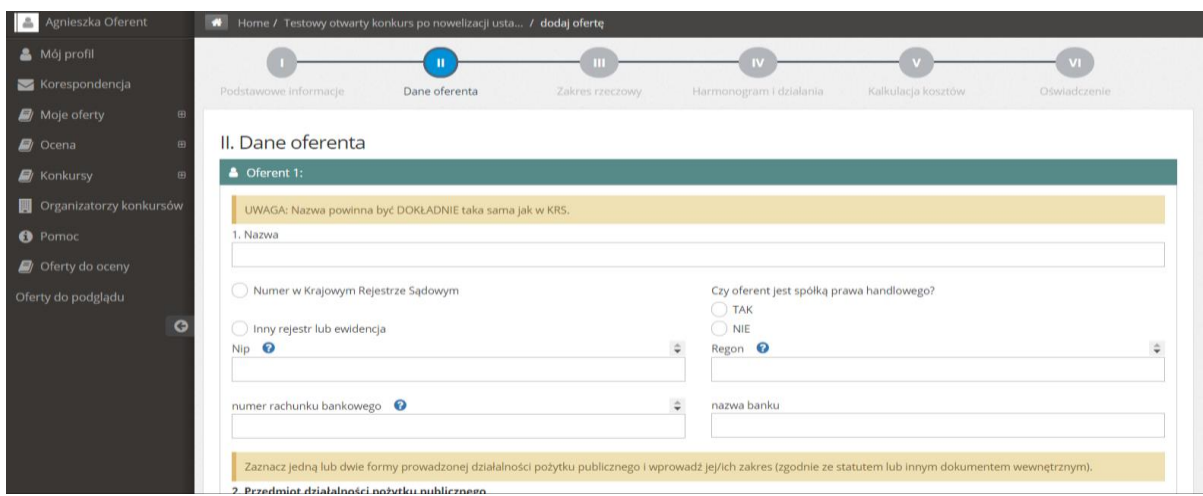

## II.4. Autozapis

<span id="page-10-0"></span>W tle prowadzony jest autozapis oferty w odstępach 5 minut, dzięki któremu podczas awarii komputera/Internetu nie będziemy musieli wprowadzać wszystkich danych od początku. Autozapis pojawia się również w momencie przechodzenia pomiędzy zakładkami formularza, jeśli na danym etapie wprowadzono zmiany.

WAŻNE! Należy pamiętać, że podczas wprowadzania danych do wniosku zawsze zalecane jest korzystanie z funkcji "Zapisz i zostań" lub "Zapisz i wyjdź". Autozapis jest dodatkowym zabezpieczeniem, by dane w przypadku nagłego wyjścia z edycji (np. brak połączenia internetowego), nie zostały utracone.

W tym przypadku podczas próby wejścia w edycję (gdy jednocześnie istnieją dwa zapisy: Autozapis oraz wersja robocza) system wyświetli komunikat z zapytaniem, czy ma zostać wczytana wersja zapisana czy z kopii zapasowej (autozapisu). Jeśli nie ma pewności, co do wyboru, najbezpieczniej najpierw skorzystać z wczytania kopii zapasowej z autozapisu, sprawdzić, czy dane są poprawne, jeśli tak – należy dokonać zapisu, jeśli nie – należy skorzystać z "Wyjdź bez zapisu" i następnie wczytać wersję zapisaną.

### II.5. Termin realizacji zadania

<span id="page-10-1"></span>W kroku, gdzie deklarujemy termin realizacji zadania należy zwrócić uwagę, czy data rozpoczęcia i zakończenia zadania jest możliwa do edycji. Często w edycjach wniosków stosowane jest wyznaczanie w/w dat w harmonogramie, gdzie w działaniach najwcześniejsza data wyznacza początek realizacji zadania, a najpóźniejsza jego koniec.

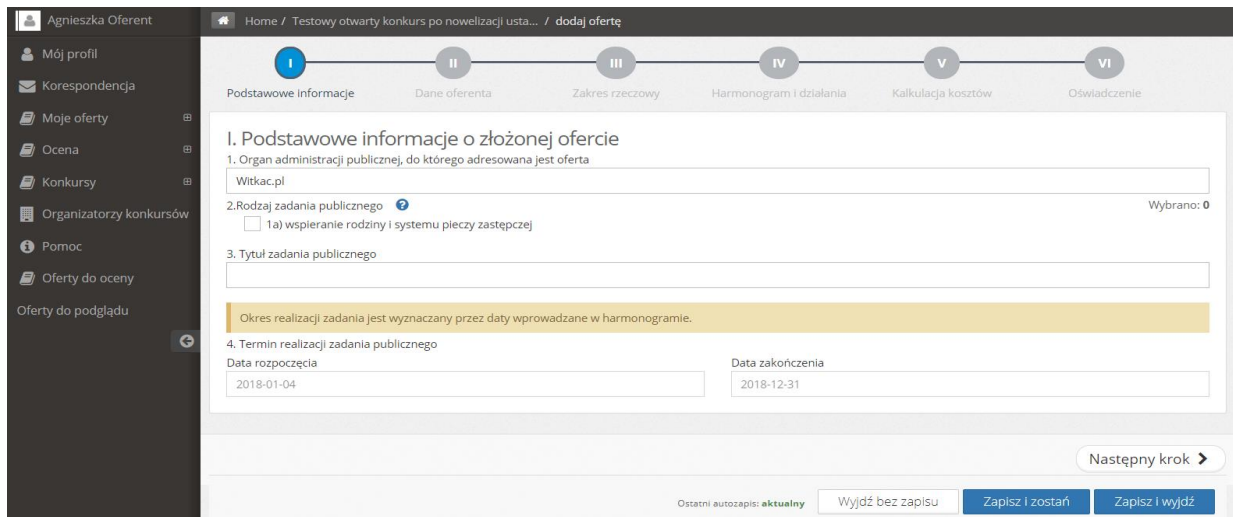

## II.6. Ważne informacji przy wypełnianiu kosztorysu/pól opisowych

<span id="page-11-0"></span>W miejscach, gdzie możliwe jest dodawanie wielu pól należy skorzystać z opcji "Dodaj wiersz".

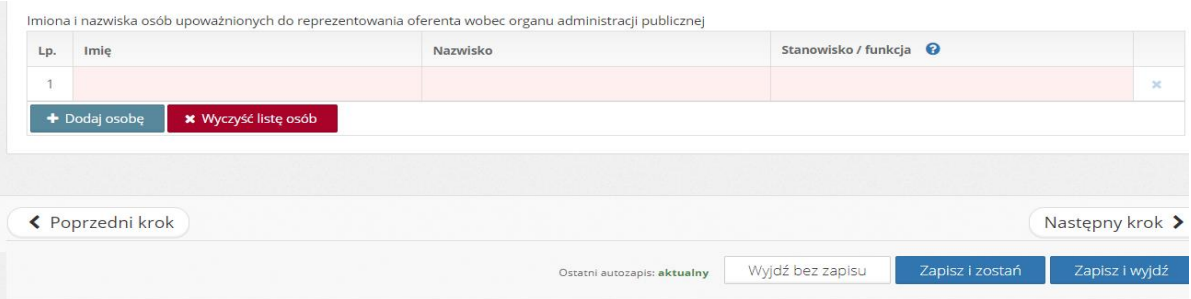

Usunięcia wiersza można dokonać z pomocą symbolu "x", który znajduje się na końcu każdego wiersza.

Należy również pamiętać, że niektóre z wniosków w polach opisowych mają ograniczoną ilość znaków, regulowaną przez wymogi Organizatora konkursu.

W punkcie "Kosztorys" należy wypełnić puste pola. Pola szare obliczane są automatycznie, na podstawie wprowadzonych przez nas danych.

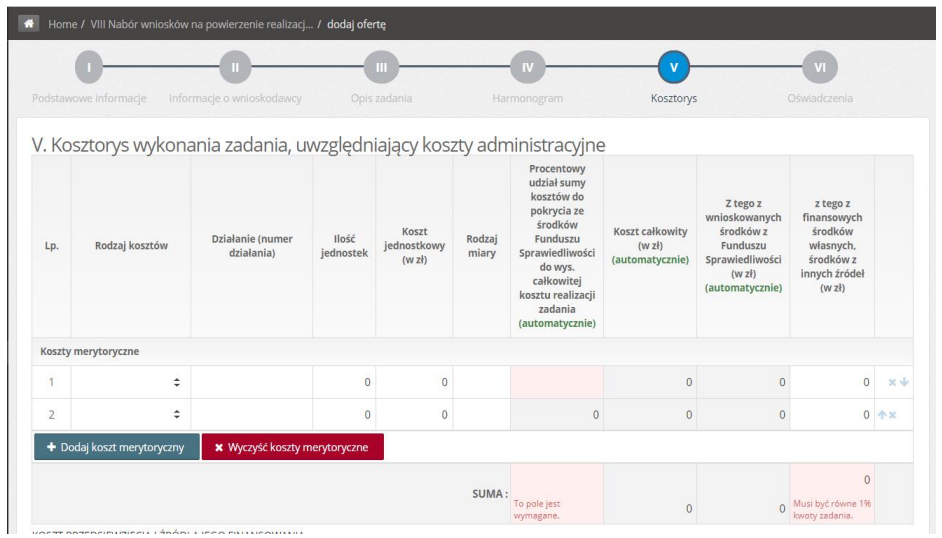

Przy wypełnianiu formularza wniosku należy zwracać uwagę na pola i komunikaty, które są podświetlane na czerwono. Informują one o tym, że określony warunek zawarty w konkursie nie został spełniony. Komunikat informuje, czego dotyczy błąd.

### II.7. Oświadczenia

<span id="page-12-0"></span>Na ostatniej zakładce "Oświadczenia" należy pozaznaczać zgodnie ze stanem faktycznym wszystkie oświadczenia, w których wymagane jest podanie właściwej odpowiedzi, poprzez kliknięcie w okrągłe pola, które się przy nich znajdują.

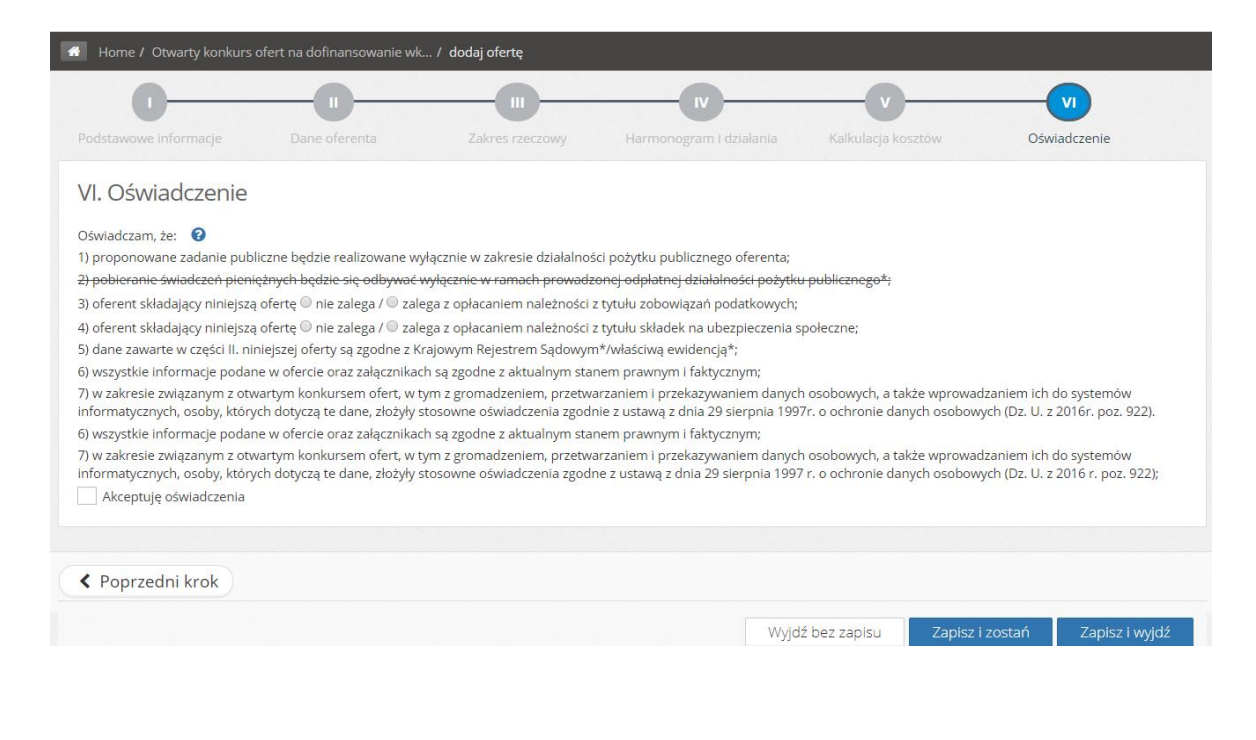

## <span id="page-13-0"></span>III. Dodawanie załączników

Po wybraniu oferty, do której chcemy dodać załączniki, należy sprawdzić po prawej stronie widoku listę załączników, które należy załączyć do oferty w formie elektronicznej i/lub papierowej.

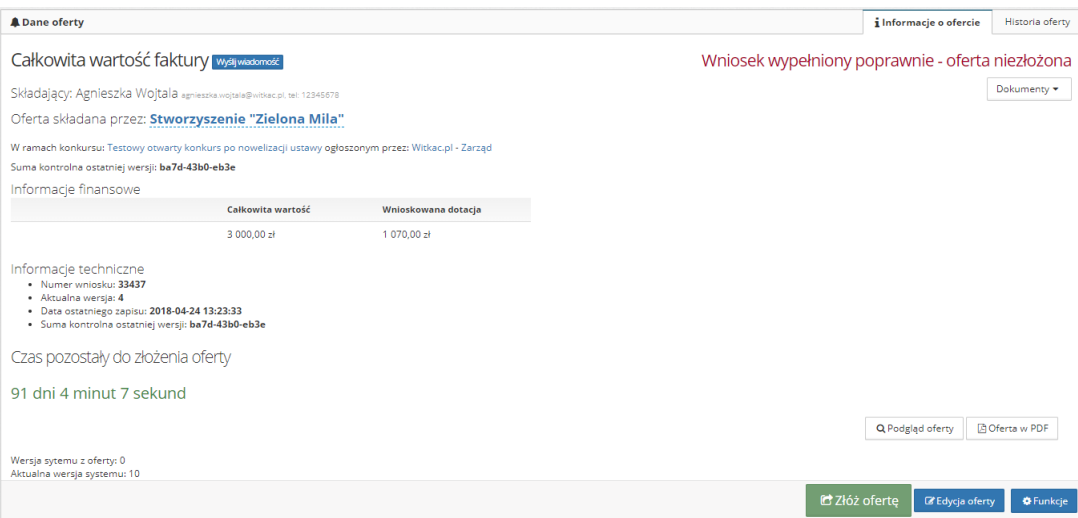

- Pierwsza lista dotyczy załączników, które należy dołączyć w formie elektronicznej, bez których wniosek nie będzie mógł zostać złożony do konkursu w wersji elektronicznej.
- Druga lista obejmuje załączniki wymagane w formie papierowej do załączenia do oferty.

Poniżej oferty znajduje się tabela "Załączniki", która umożliwia dodanie dokumentów, które możemy załączyć do oferty. W tej tabeli znajdują się zarówno załączniki wymagane elektronicznie i/lub papierowo oraz załączniki niewymagane do złożenia oferty. System umożliwia dołączenie dokumentów bez względu na ich formę (wymagane/niewymagane, papierowo/elektronicznie).

W kolumnie "Wymagany" mogą znaleźć się załączniki z poniższymi statusami:

a) Wszyscy oferenci papierowo – załącznik taki nie jest wymagany do złożenia go w formie elektronicznej, złożenie oferty w wersji elektronicznej bez niego będzie możliwe.

b) Wszyscy oferenci elektronicznie – załącznik taki jest wymagany do złożenia oferty w konkursie, bez jego załączenia złożenie oferty w wersji elektronicznej nie będzie możliwe.

c) Wszyscy oferenci elektronicznie i papierowo – załącznik wymagany zarówno w formie elektronicznej i papierowej, bez jego załączenia złożenie oferty w wersji elektronicznej nie będzie możliwe.

d) Tylko niektórzy oferenci – załącznik dotyczy tylko określonej grupy wnioskodawców, złożenie oferty w wersji elektronicznej bez niego będzie możliwe.

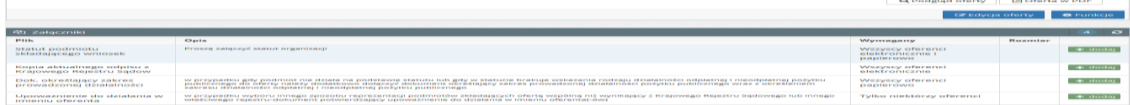

Należy pamiętać, że można dodać tylko jeden plik do poszczególnego załącznika, więc jeśli dokument, który chcemy dodać składa się z więcej niż jednego pliku, należy połączyć je w jeden plik, np. w dokumencie z rozszerzeniem .doc możemy połączyć wszystkie dokumenty w jednym pliku jako kolejne jego strony.

Aby dodać załącznik należy kliknąć w "+dodaj" przy pliku, który chcemy dodać. Pojawi się nowe okno "Edycja załącznika".

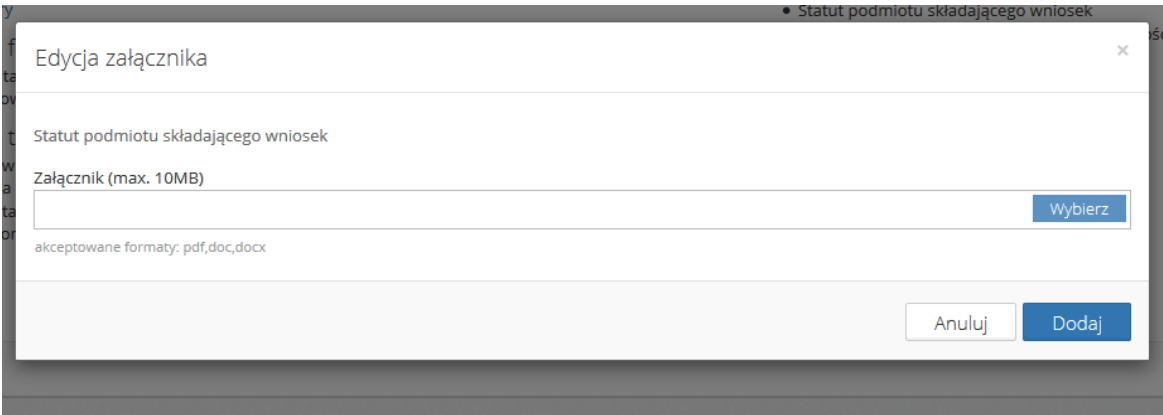

W tym oknie pod polem "Załącznik (max.10MB)" wyświetlone zostały formaty plików, w jakich mogą być zapisane dokumenty, które chcemy dodać. Należy sprawdzić, czy rodzaj przygotowanych plików jest zgodny z akceptowanymi formatami. Oznaczenie w nawiasie (max. 10MB) oznacza dopuszczalną wielkość maksymalną pliku.

Następnie należy kliknąć na niebieski przycisk "Wybierz" i odnaleźć dokument, który chcemy załączyć na dysku komputera.

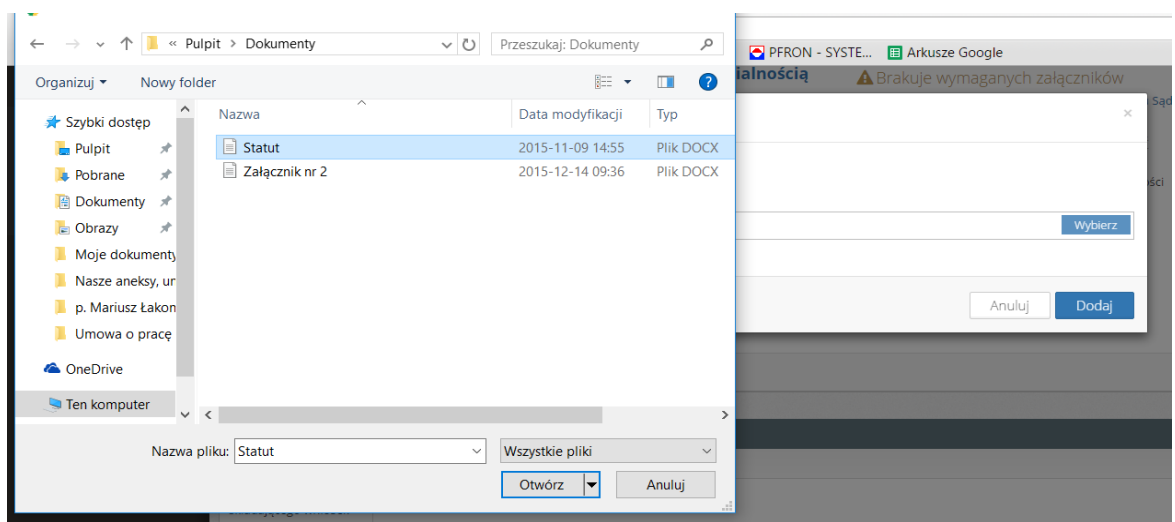

Po zaznaczeniu pliku należy kliknąć w "Otwórz" i następnie, aby dołączyć dokument do oferty, w niebieskie "Dodaj". W prawym górnym rogu pojawi się komunikat z informacją o prawidłowym załączeniu dokumentu.

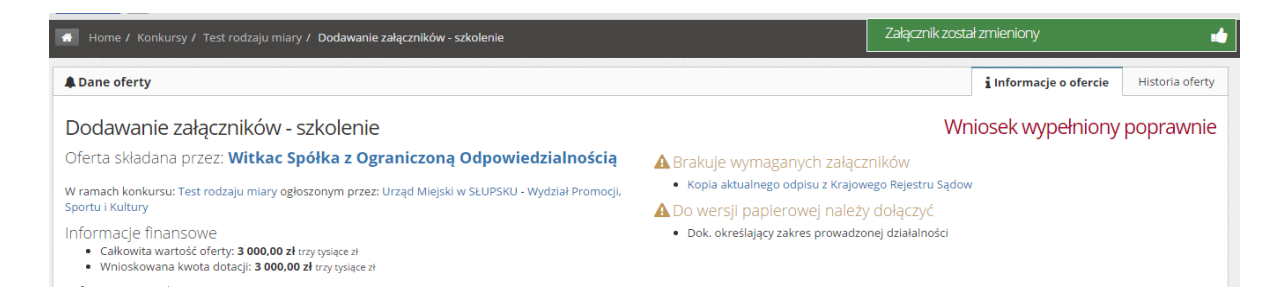

W tabeli z załącznikami pojawi się natomiast załącznik, który został dodany do wniosku, gdzie możliwe jest jego usunięcie z pomocą funkcji "Usuń" lub pobranie na dysk komputera dzięki funkcji "Pobierz".

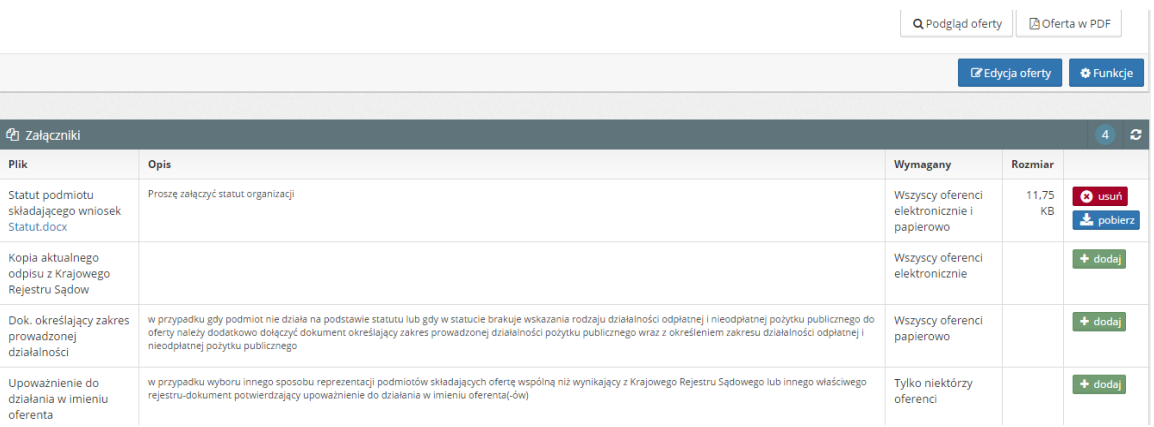

Po dodaniu wszystkich załączników wymaganych do załączenia do oferty w wersji elektronicznej, pojawi się funkcja "Złóż ofertę". Załączniki ze statusem "Wszyscy oferenci papierowo" oraz "Tylko niektórzy oferenci", nie muszą zostać załączone do oferty, aby móc złożyć ją w wersji elektronicznej.

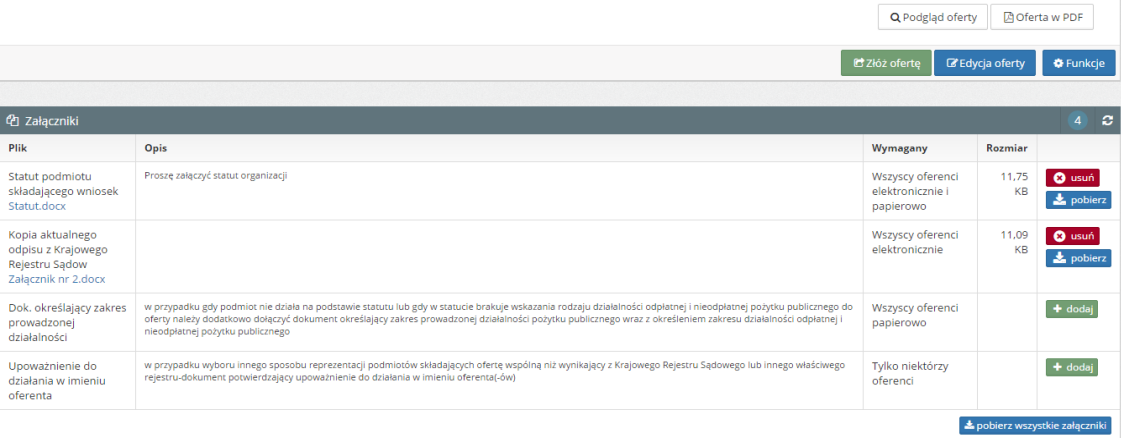

## <span id="page-16-0"></span>IV. Przywracanie wersji oferty

## **UWAGA! Przywracanie wersji jest możliwe wyłącznie dla ofert, które nie zostały jeszcze złożone.**

Aby przywrócić poprzednią wersję należy przejść do zakładki "Historia oferty". Po wybraniu przycisku "Pokaż wszystkie wersje oferty" system wyświetli nam zapisane wersje oferty. W razie potrzeby możemy przywrócić wybraną wersję za pomocą funkcji "Przywróć".

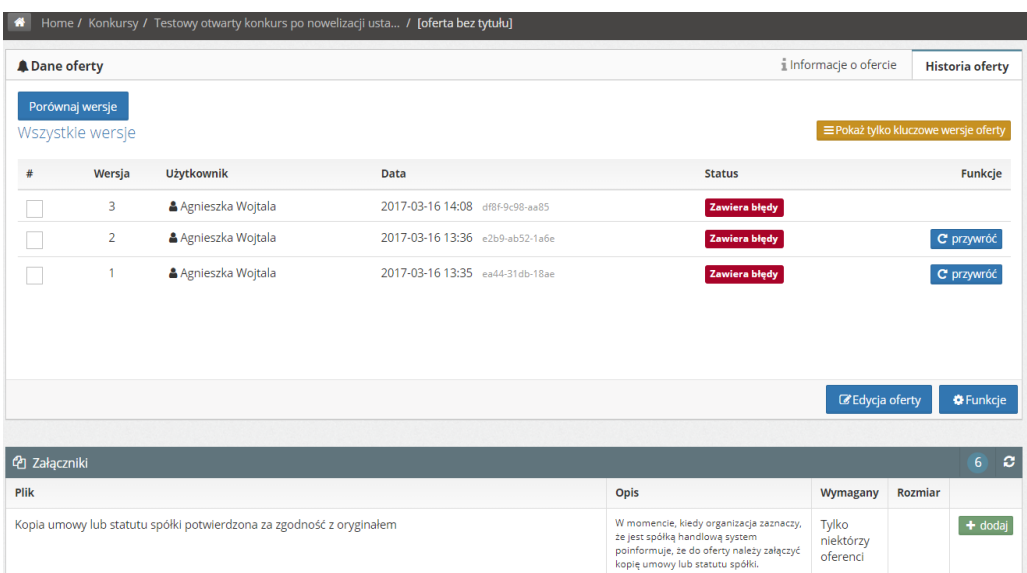

Również po uzupełnieniu lub wprowadzeniu jakiejkolwiek zmiany, po zapisie otrzymamy kolejną wersję oferty o innym numerze kontrolnym.

## <span id="page-17-0"></span>V. Składanie oferty

Aby oferta mogła zostać złożona, nie może zawierać błędów i mieć status "*Wniosek wypełniony poprawnie – oferta niezłożona*". Dopiero wtedy w widoku oferty po jej zapisaniu pojawia się funkcja "Złóż ofertę". Dopiero kliknięcie w "Złóż ofertę" i wybranie "Tak" w komunikacie jest równoznaczne ze złożeniem oferty w konkursie.

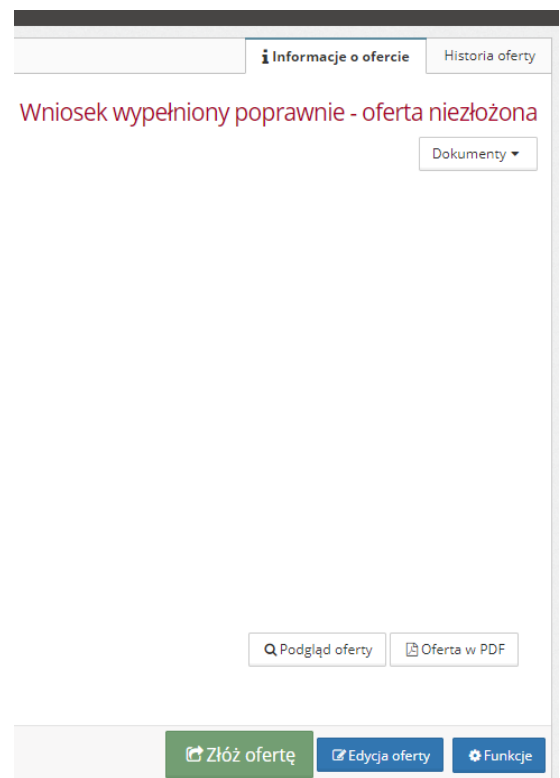

Jeśli oferta zostanie złożona otrzyma status "Oferta został złożona" oraz pojawi się informacja od ogłaszającego konkurs.

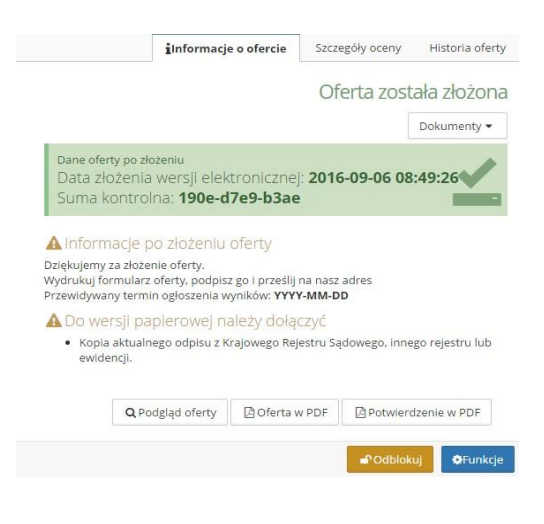

Po kliknięciu w "Potwierdzenie w PDF" otrzymamy potwierdzenie złożenia oferty.

Po złożeniu oferty pojawi się zakładka "Historia oferty", gdzie znajduje się lista z kluczowymi wersjami wniosku, gdzie pobrać można każdą z nich".

## <span id="page-19-0"></span>VI. Aktualizacja oferty/wniosku

<span id="page-19-1"></span>W przypadku, gdy Organizator stwierdzi nieprawidłowości przy wypełnieniu oferty i uzna, że należy ofertę poprawić/zaktualizować – skorzysta z możliwości wysłania wniosku do poprawy.

Wnioskodawca na adres podany w ofercie może otrzymać wtedy informację o odblokowaniu Oferty. Jeśli Organizator zawarł informację o tym, co ma zostać poprawione znajdzie się ona w treści.

Należy pamiętać, że tylko zaznaczone przez organizatora zakładki do poprawy mają możliwość edycji przez Oferenta. Pozostałe są wyłączone z edycji i mają kolor szary. Przy próbie ich otwarcia pojawia się komunikat informacyjny "Zakładka jest wyłączona z edycji". Jeśli dana zakładka powinna być dostępna należy zgłosić się do Organizatora konkursu.

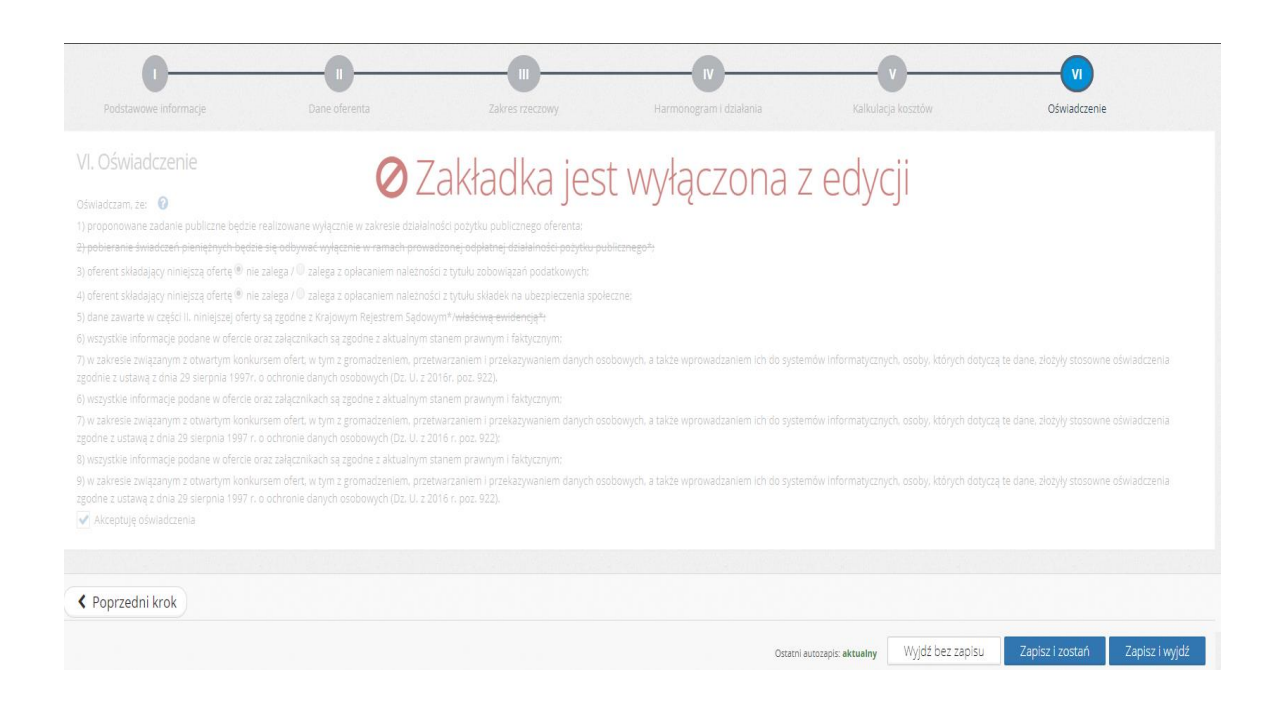

Zazwyczaj Organizator konkursu ustawia "Datę do której maksymalnie ma zostać odblokowana oferta", pole to jednak jest nieobowiązkowe i może zostać zmienione, jeśli z konkretnych przyczyn nie złożono wniosku po zmianach. W przypadku pojawienia się komunikatu:

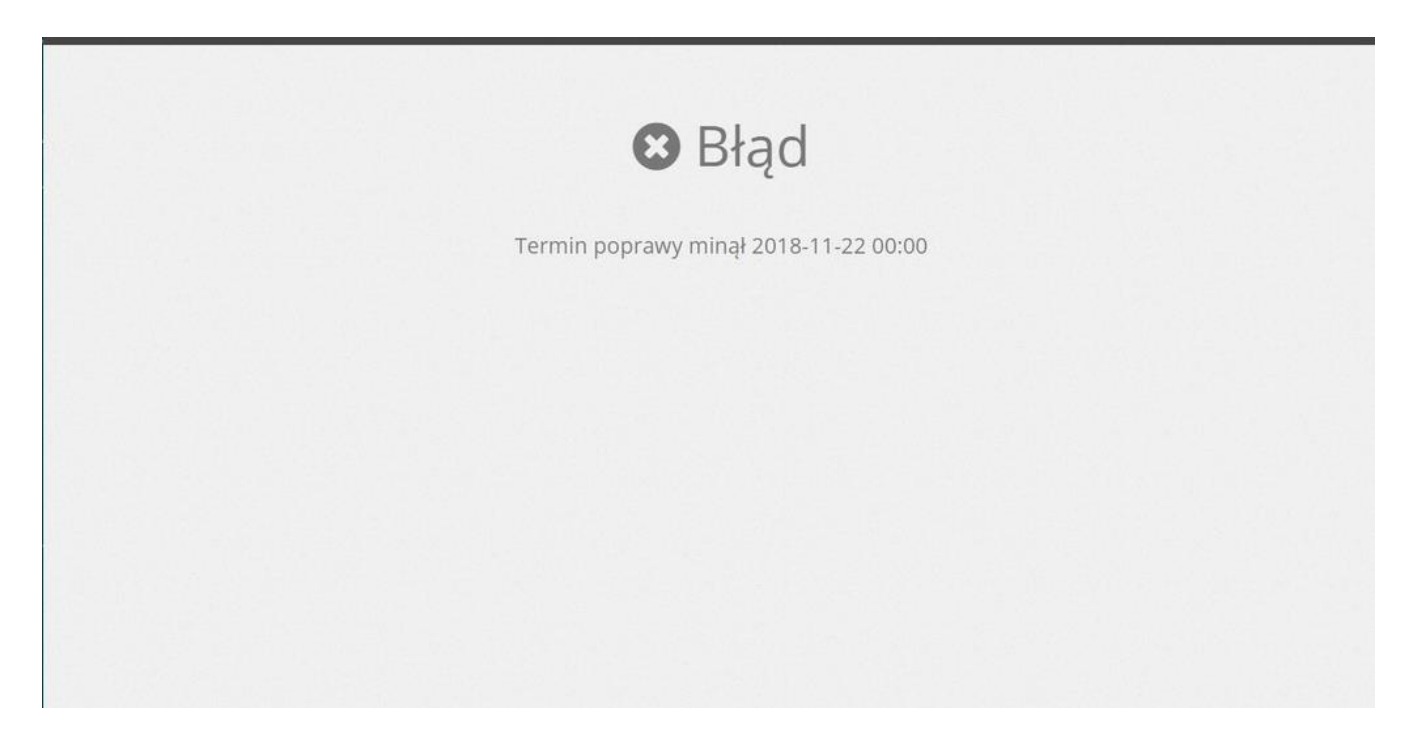

należy skontaktować się z Organizatorem konkursu.

Po naniesieniu wymaganych zmian należy pamiętać, o ponownym złożeniu oferty.

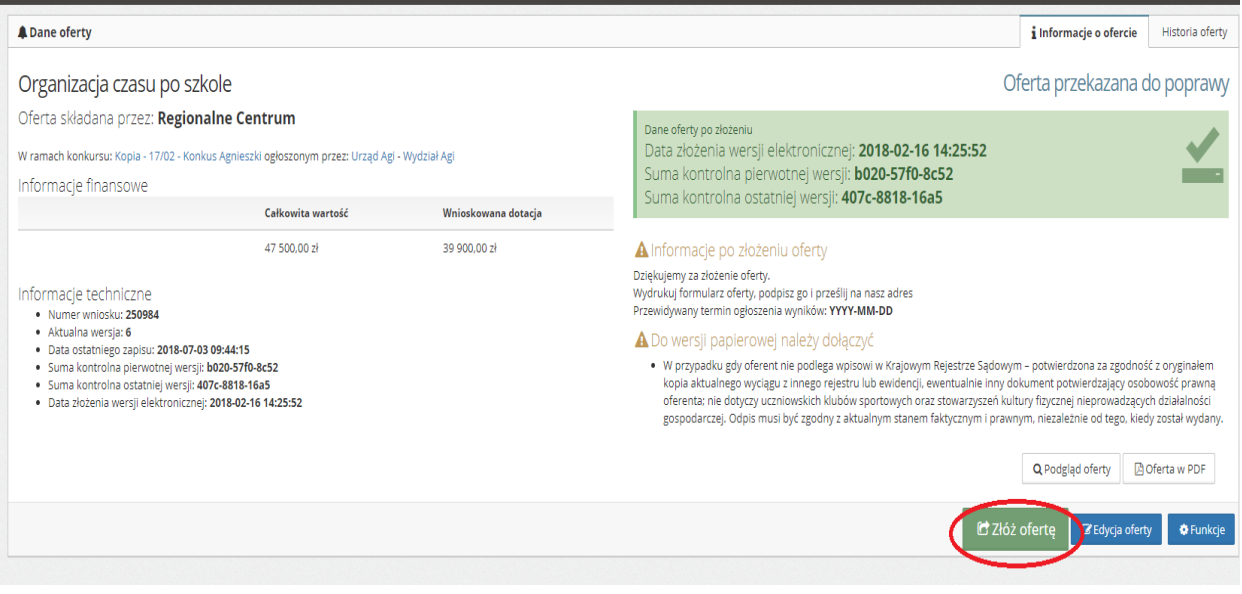

Wraz ze ścieżką zmian, zmienia się również status oferty począwszy od "Oferta przekazana do poprawy" aż do statusu "Oferta poprawiona".

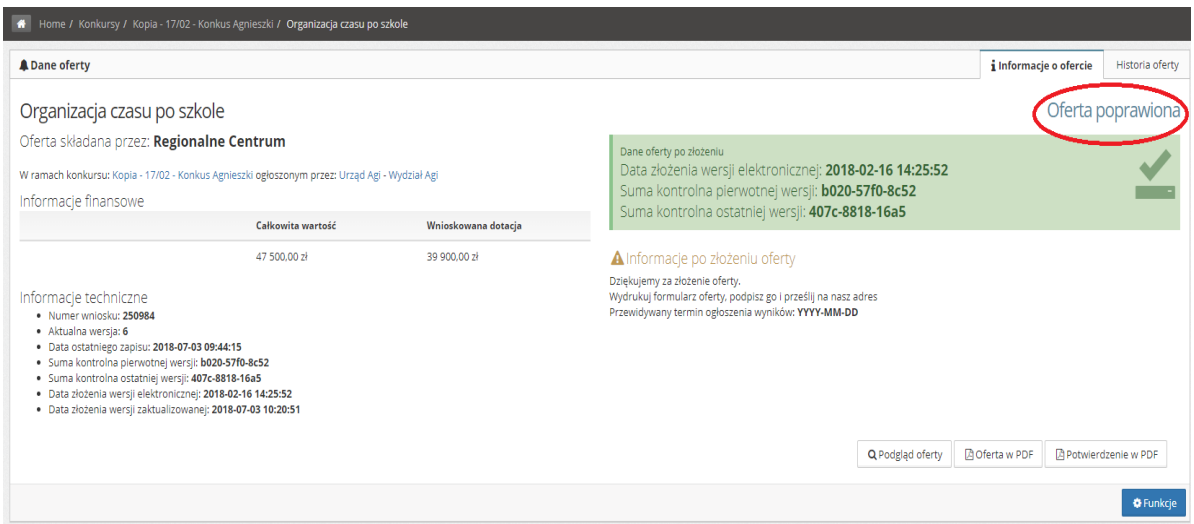

## VII. Udostępnianie oferty innemu użytkownikowi

Aby udostępnić ofertę innemu użytkownikowi musi on posiadać konto zarejestrowane w systemie Witkac.pl. Oferta może być udostępniona już na etapie jej tworzenia, nie musi być to wniosek złożony elektronicznie.

Należy przejść do zakładki Informacje o ofercie, a następnie kliknąć na niebieskie "Funkcje", które znajdują się w dolnym prawym rogu.

![](_page_21_Picture_36.jpeg)

![](_page_22_Picture_38.jpeg)

Po najechaniu na Udostępnianie i kliknięciu w Udostępnij innemu użytkownikowi, pojawi się nowe okno, w którym należy wpisać adres email osoby, której chcemy umożliwić dostęp oraz zaznaczyć zakres, w jakim będzie ona mogła zarządzać wnioskiem.

![](_page_22_Picture_39.jpeg)

Oprócz umożliwienia podglądania oferty, można również umożliwić jej edycję, usuwanie, złożenie, a także udostępnić zarządzanie sprawozdaniem. Wystarczy zaznaczyć odpowiednie opcje kliknięciem w kwadracik przy wybranej funkcji.

Na końcu należy wybrać "Udostępnij", co spowoduje przesłanie na podany adres email wiadomości z informacją o udostępnieniu oferty oraz linkiem, który przeniesie bezpośrednio do wniosku.